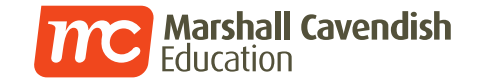

# Online Learning with **Marshall Cavendish Education**

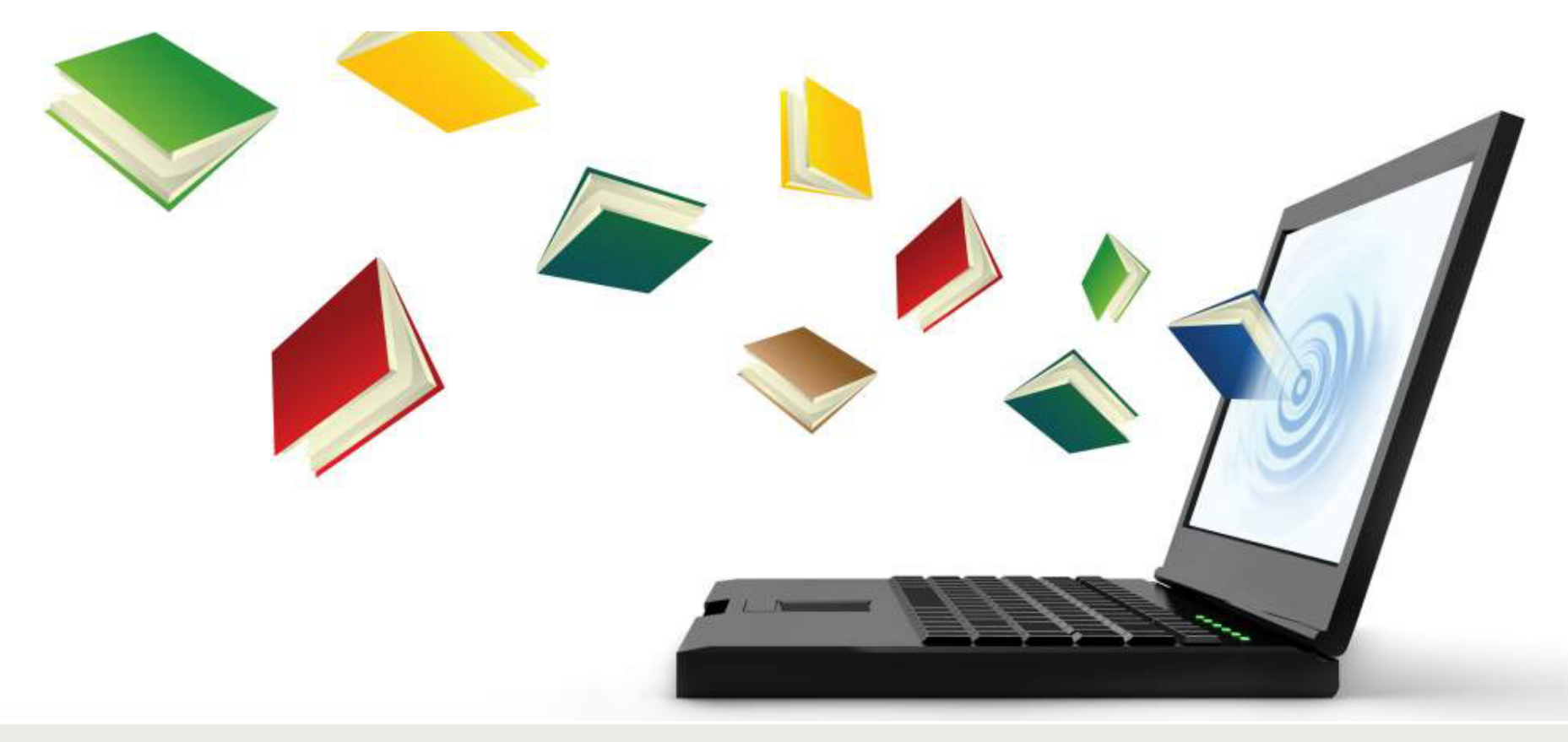

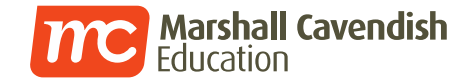

#### **Overview of Student Account**

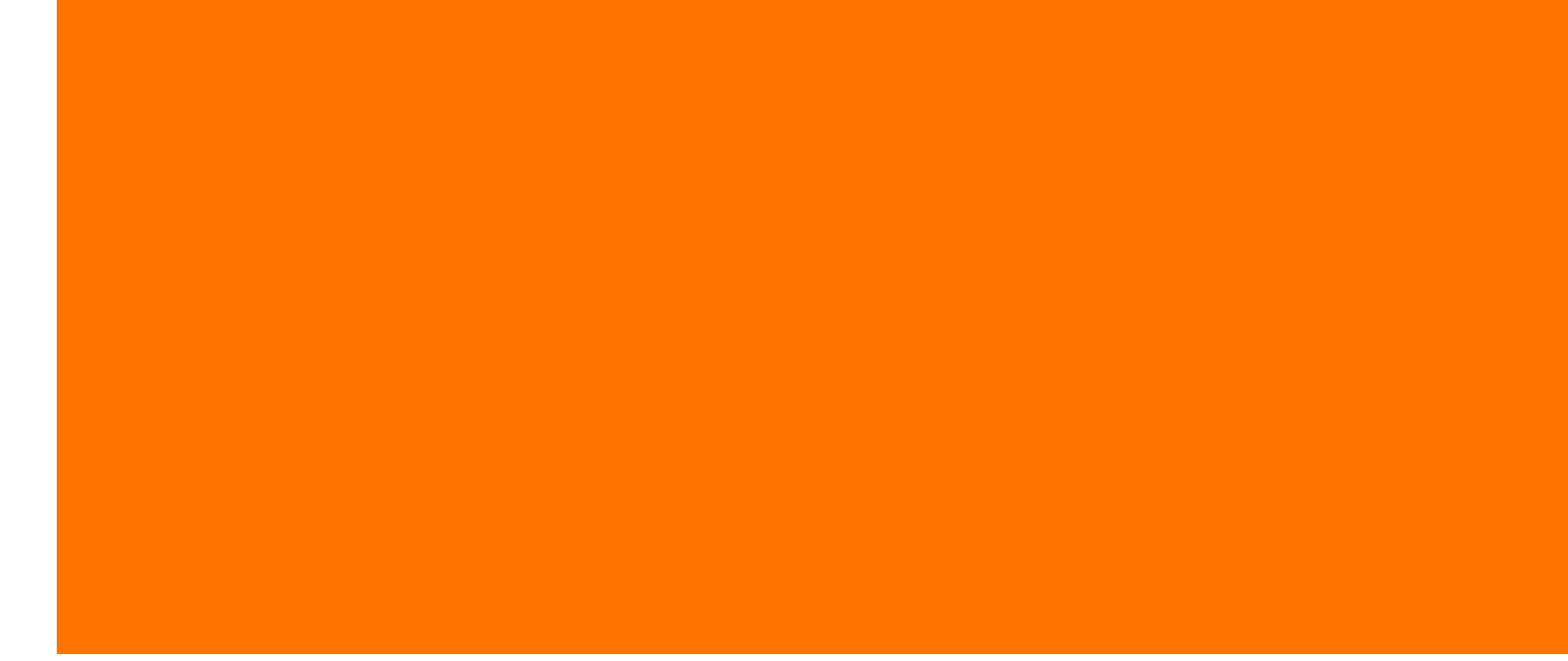

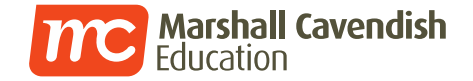

## How does my child login?

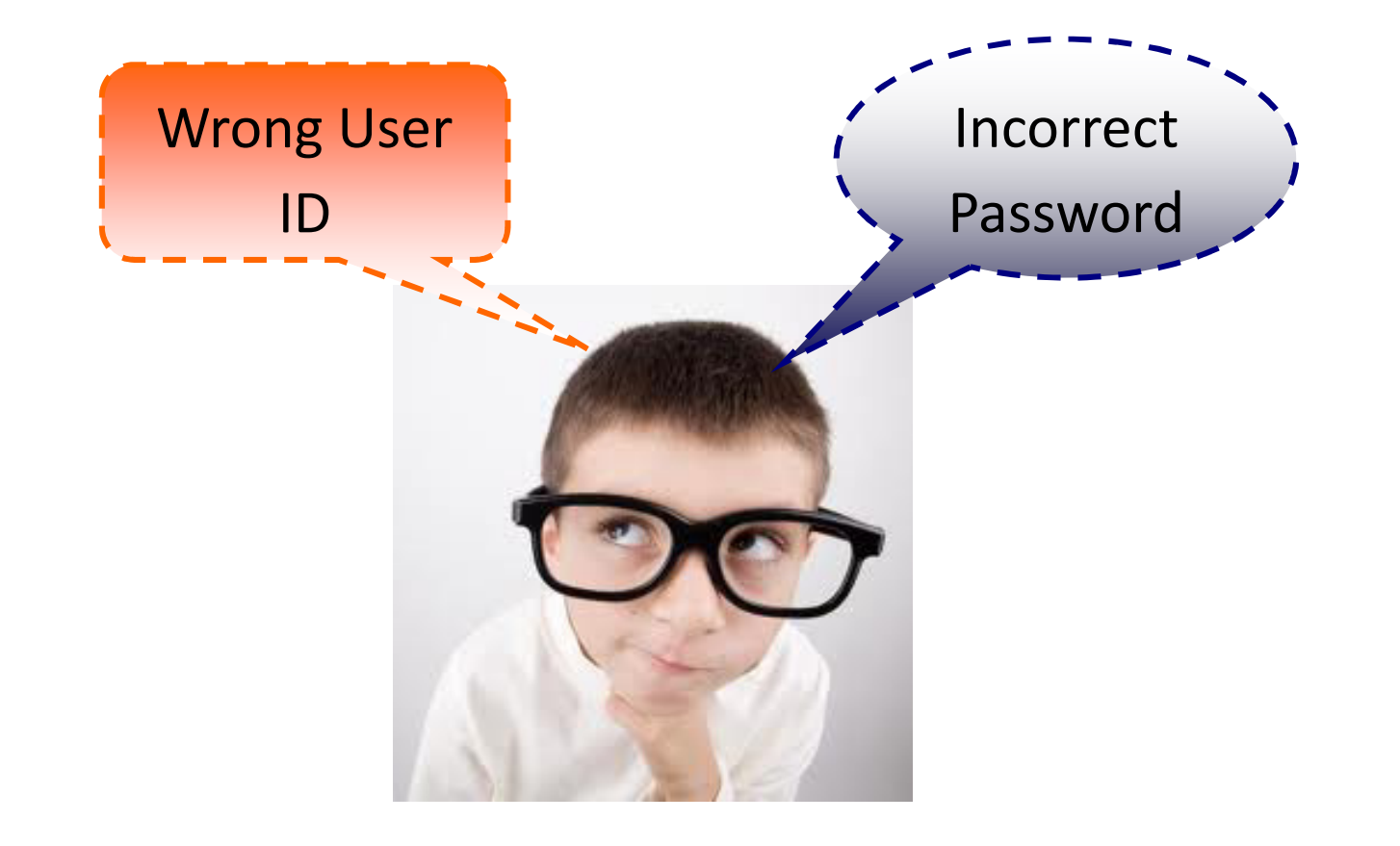

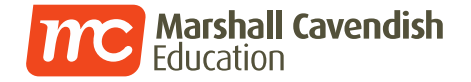

#### **LOGGING IN TO MC Online PORTAL**

#### **URL: www.mconline.sg**

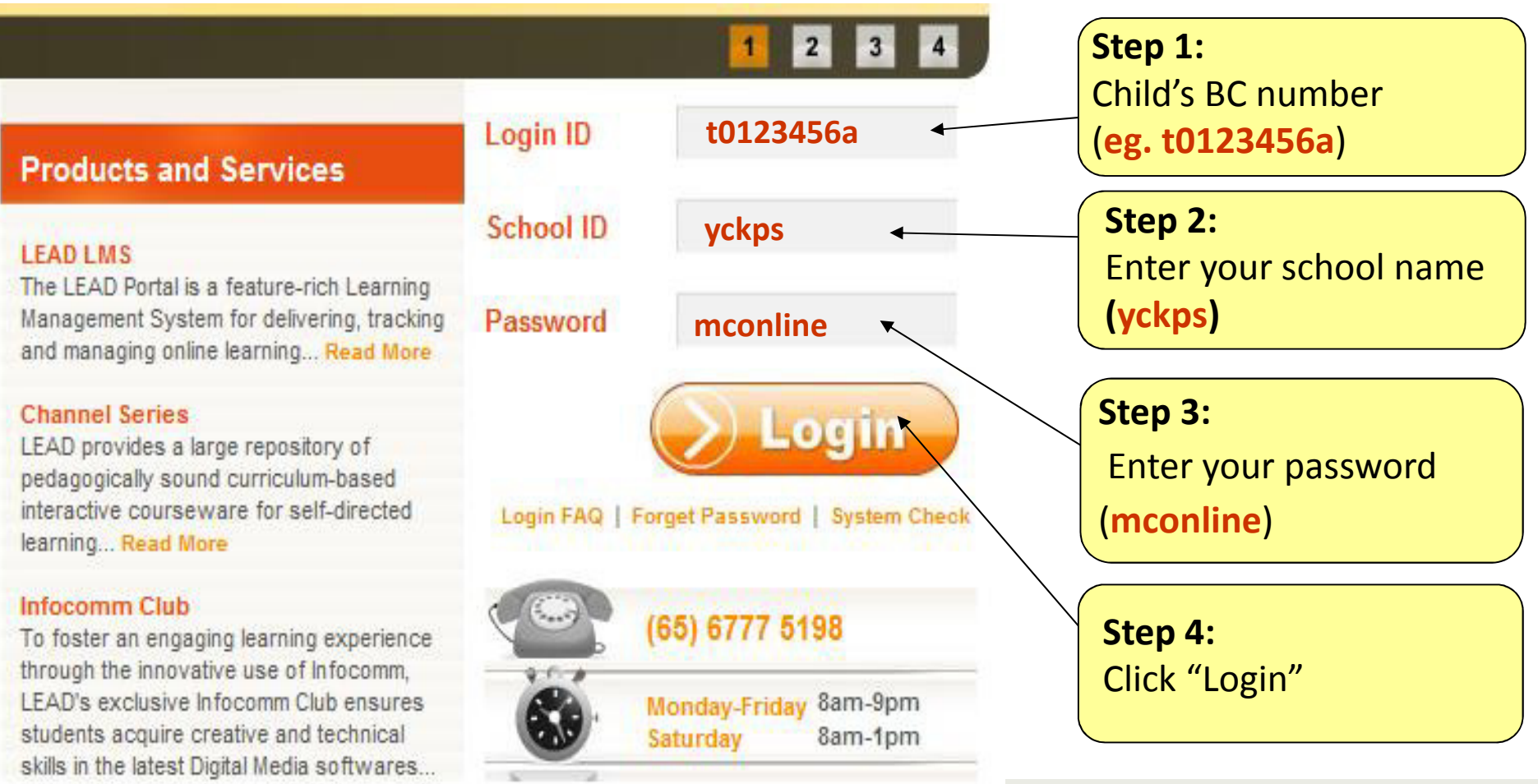

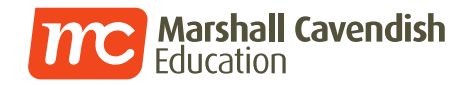

#### **How can your child navigate around?**

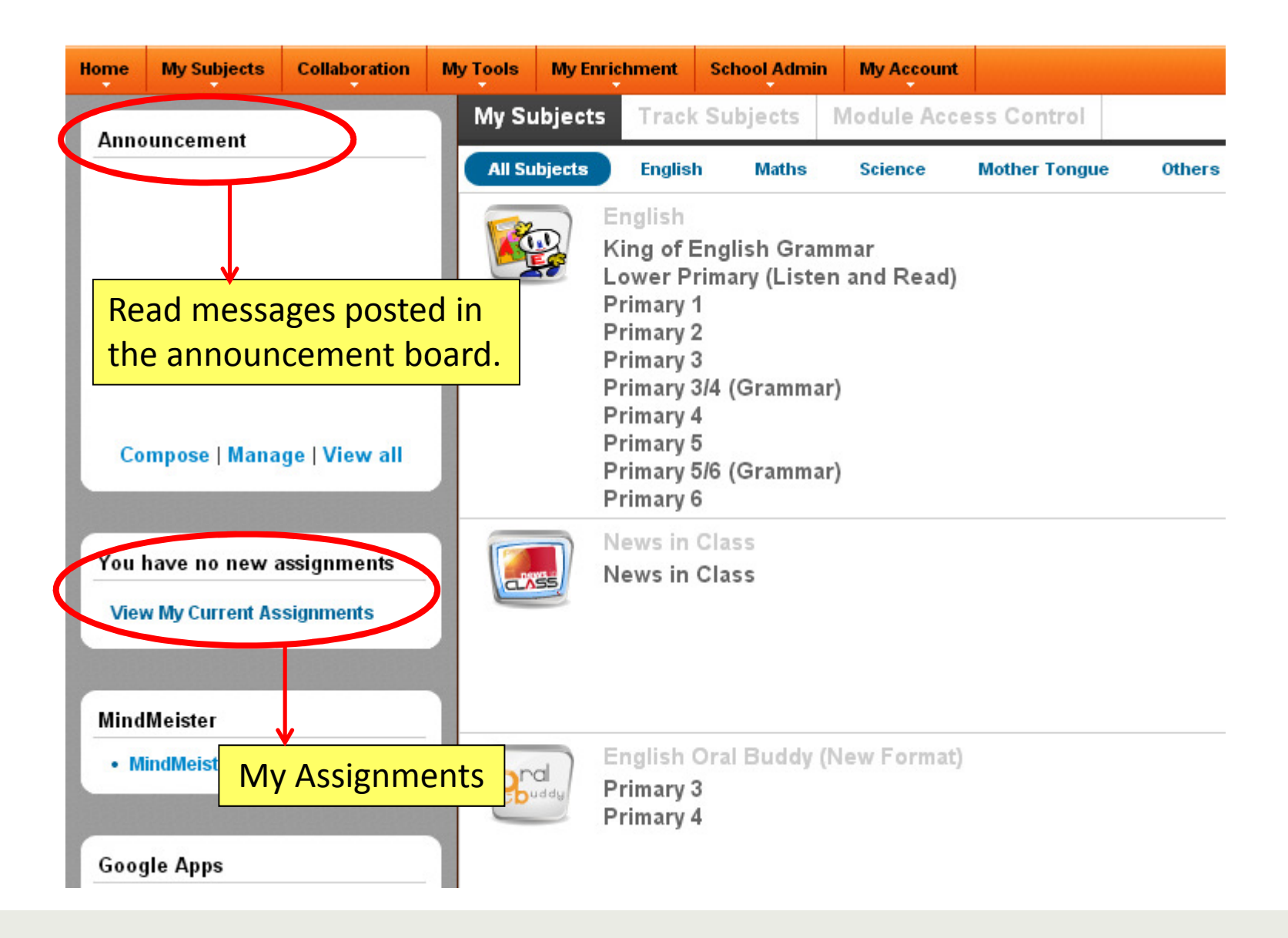

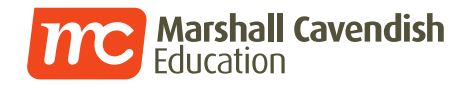

#### **How can your child navigate around?**

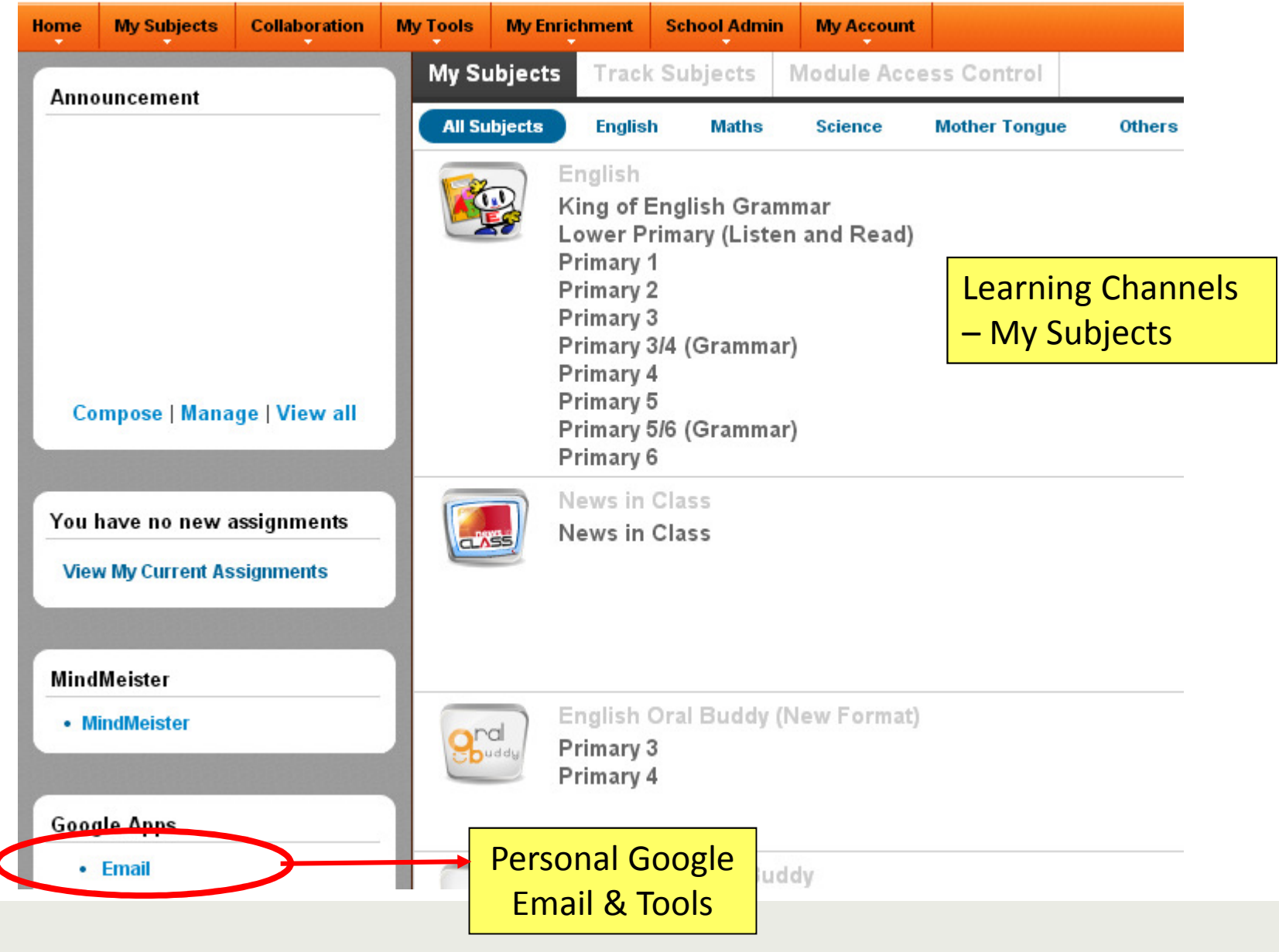

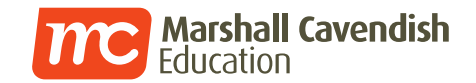

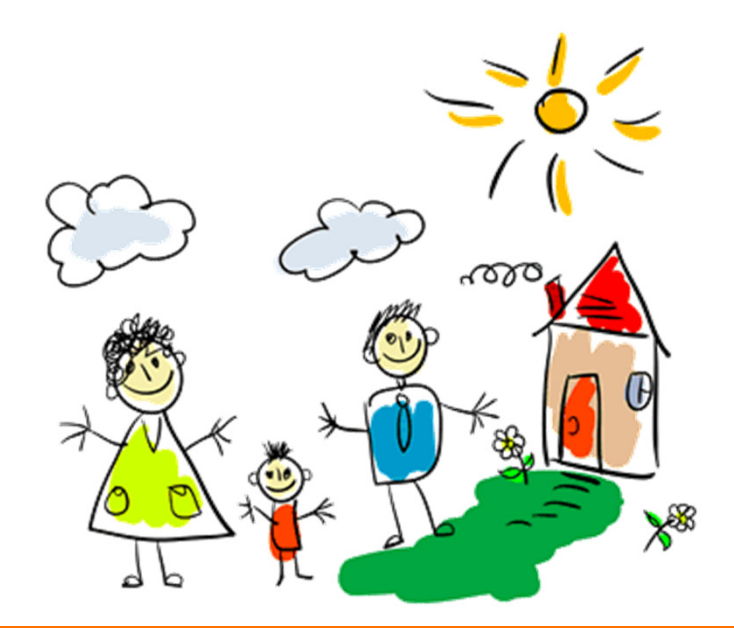

#### **Parent Involvement**

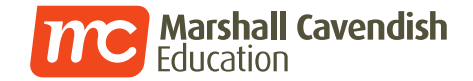

#### **My Subjects**

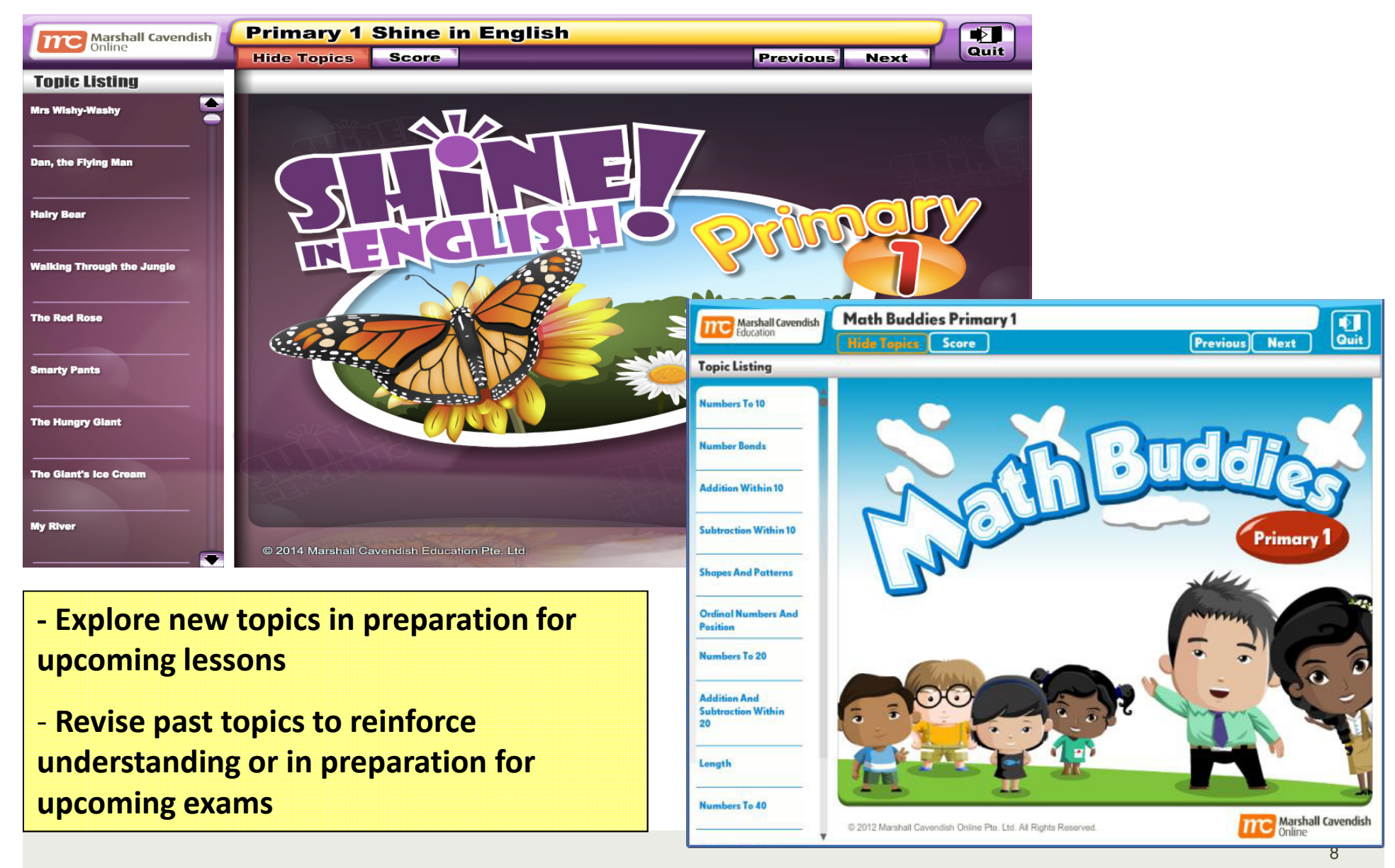

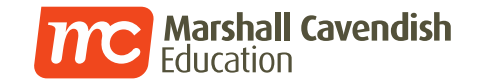

#### **My Subjects**

## • Progress & Score Tracking

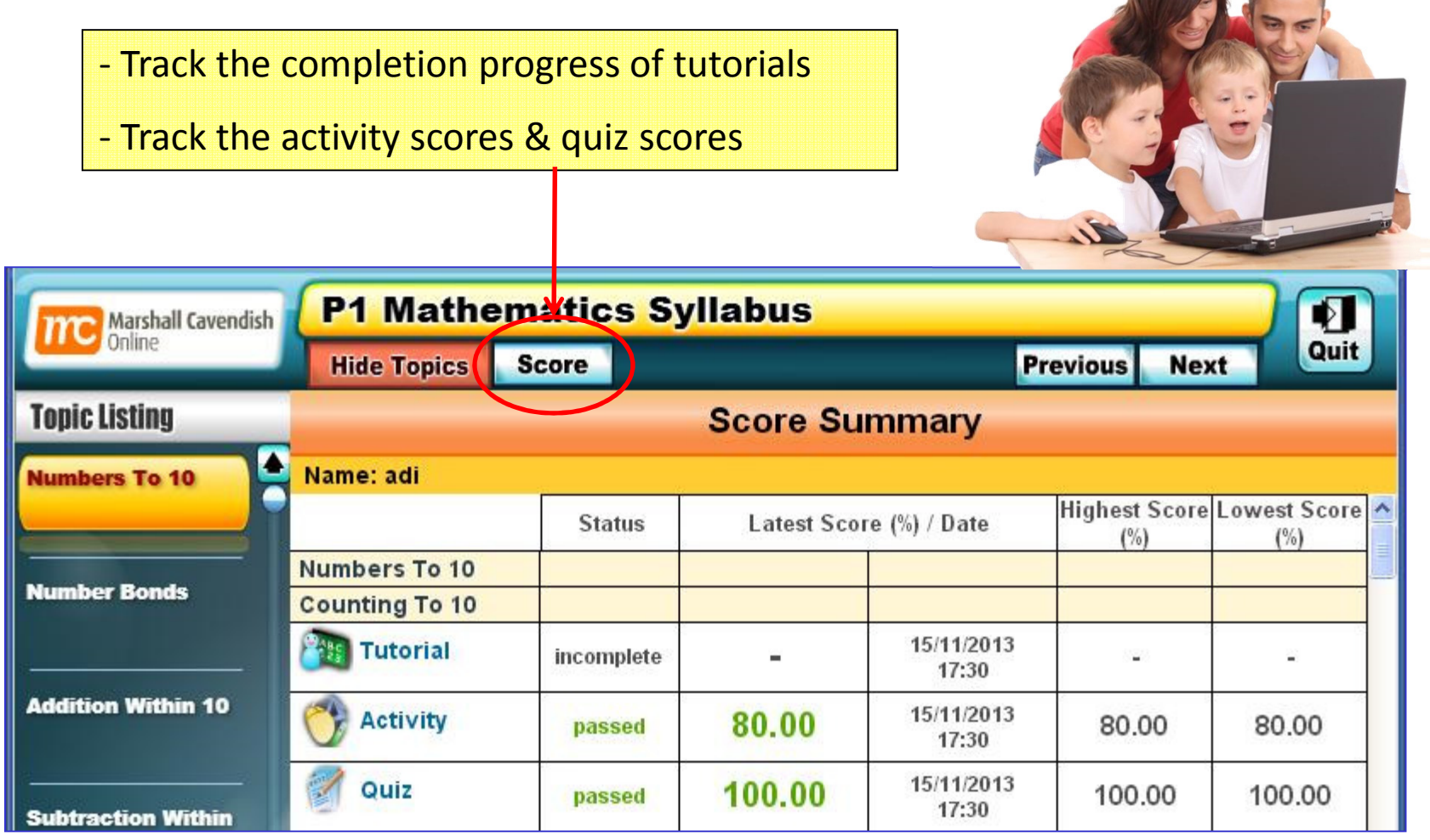

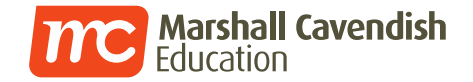

• Assignment completion

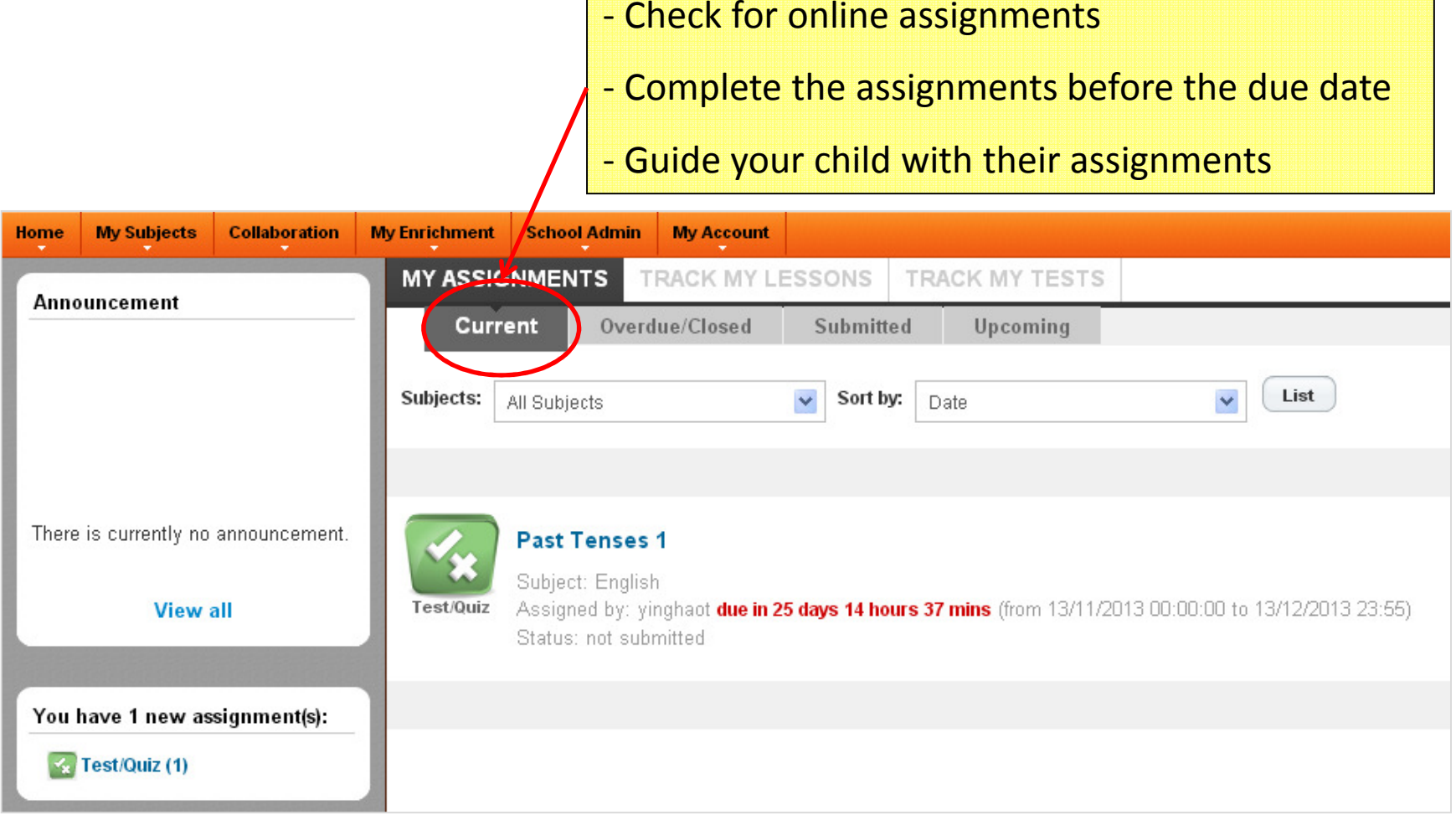

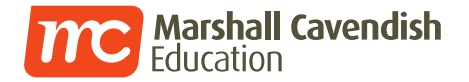

• Lesson tracking

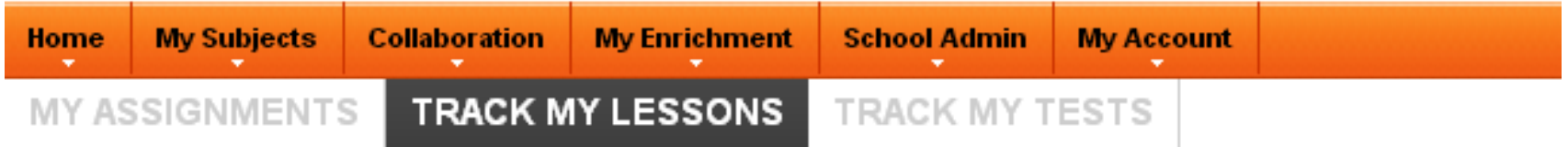

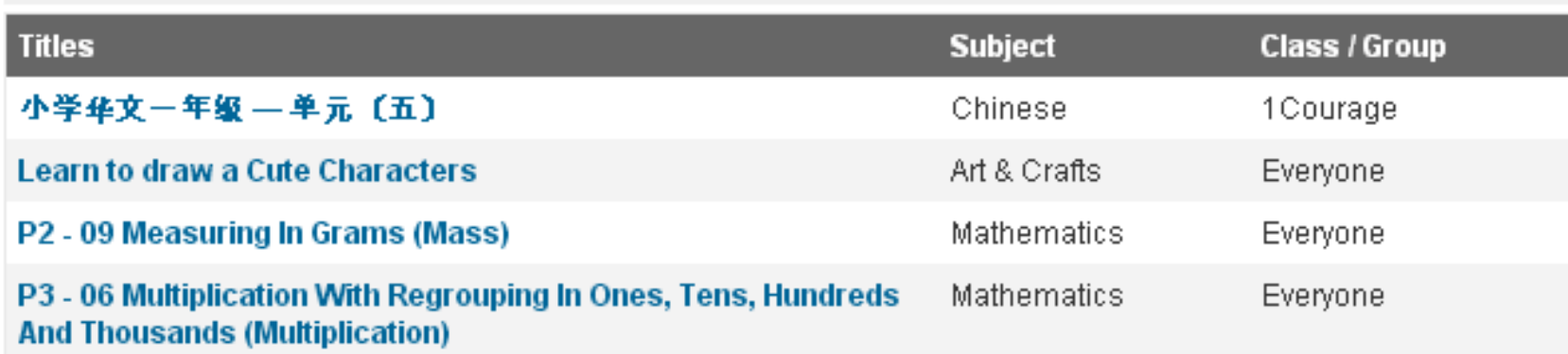

- View the list of past lessons and track your child's completion status

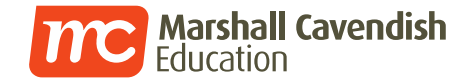

### • Test tracking

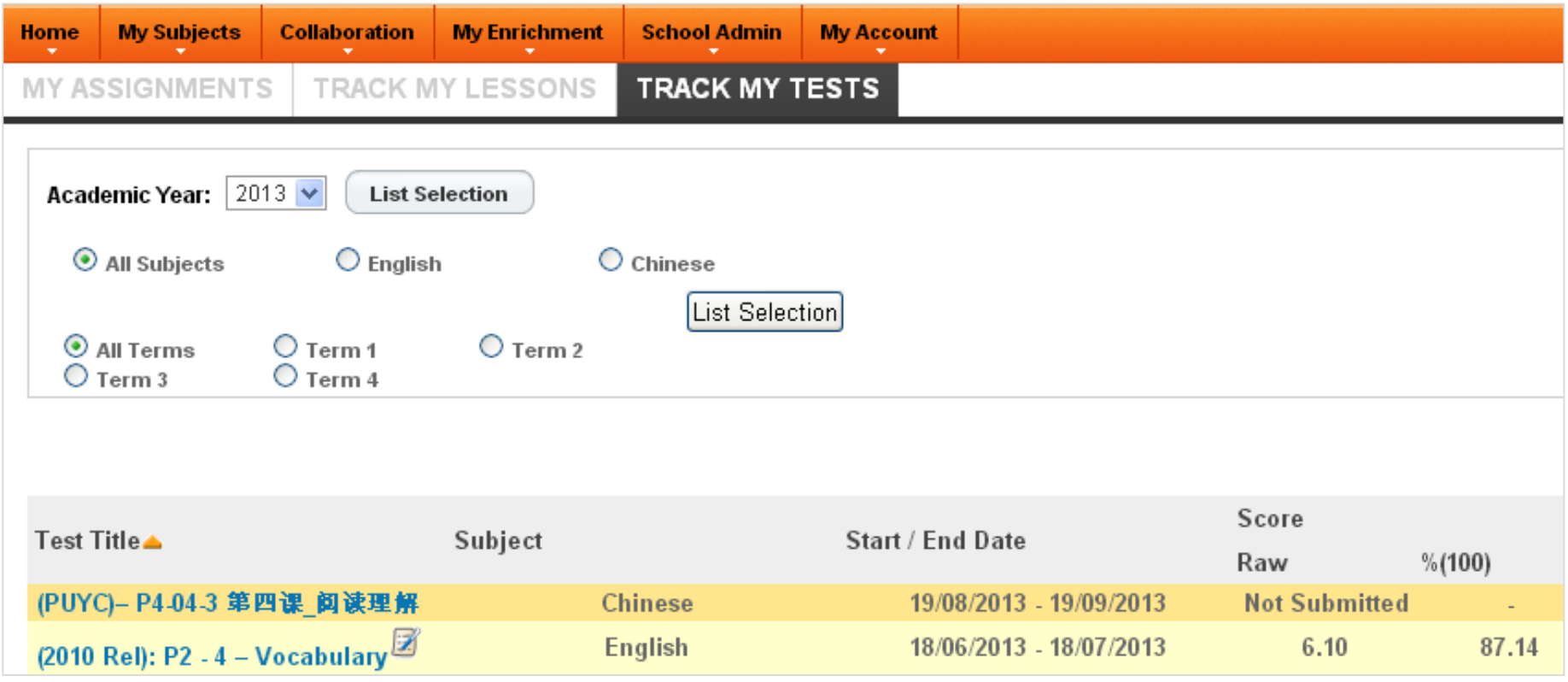

- View the list of past tests and track your child's test scores

- Click on the test title to view your child's entire marked paper

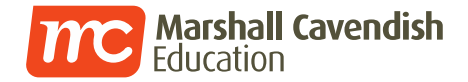

• Test tracking (View Flash test paper)

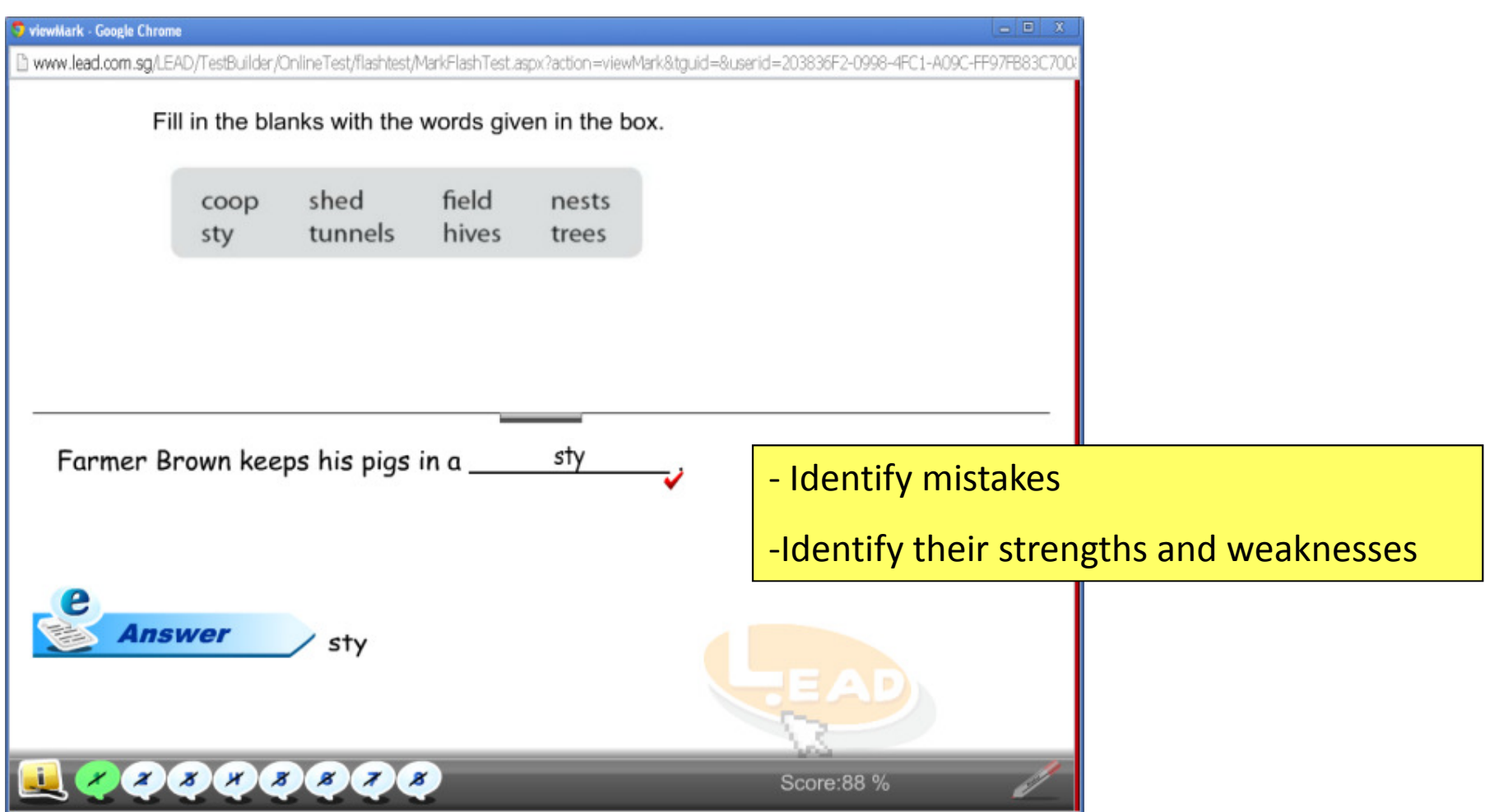

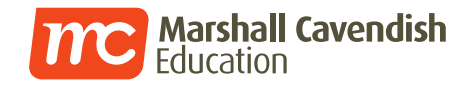

• Test tracking (View non-Flash test paper)

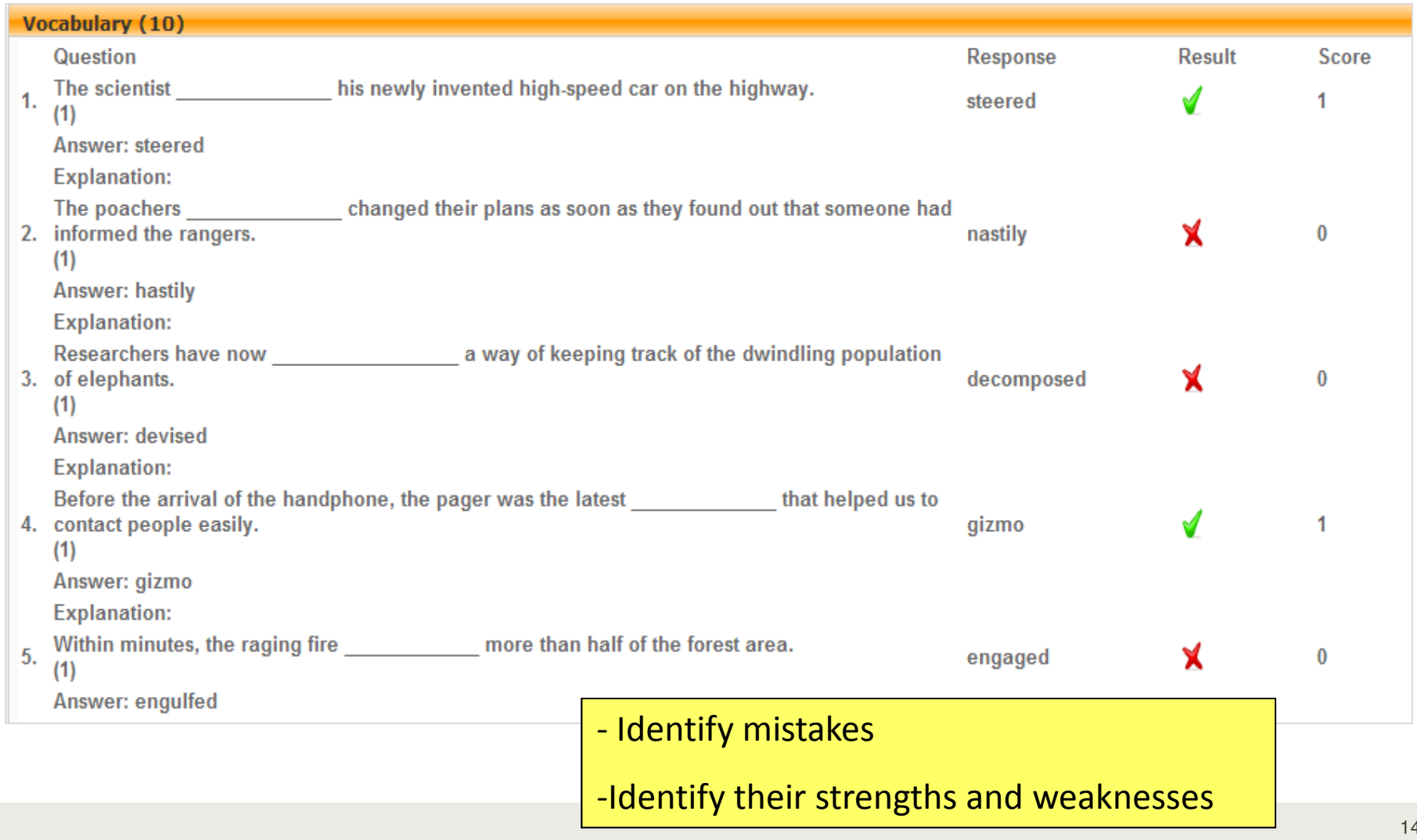

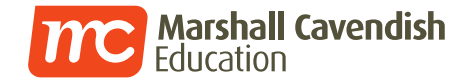

## **PARENTS LOGGING IN TO MC Online PORTAL**

#### **URL: www.mconline.sg**

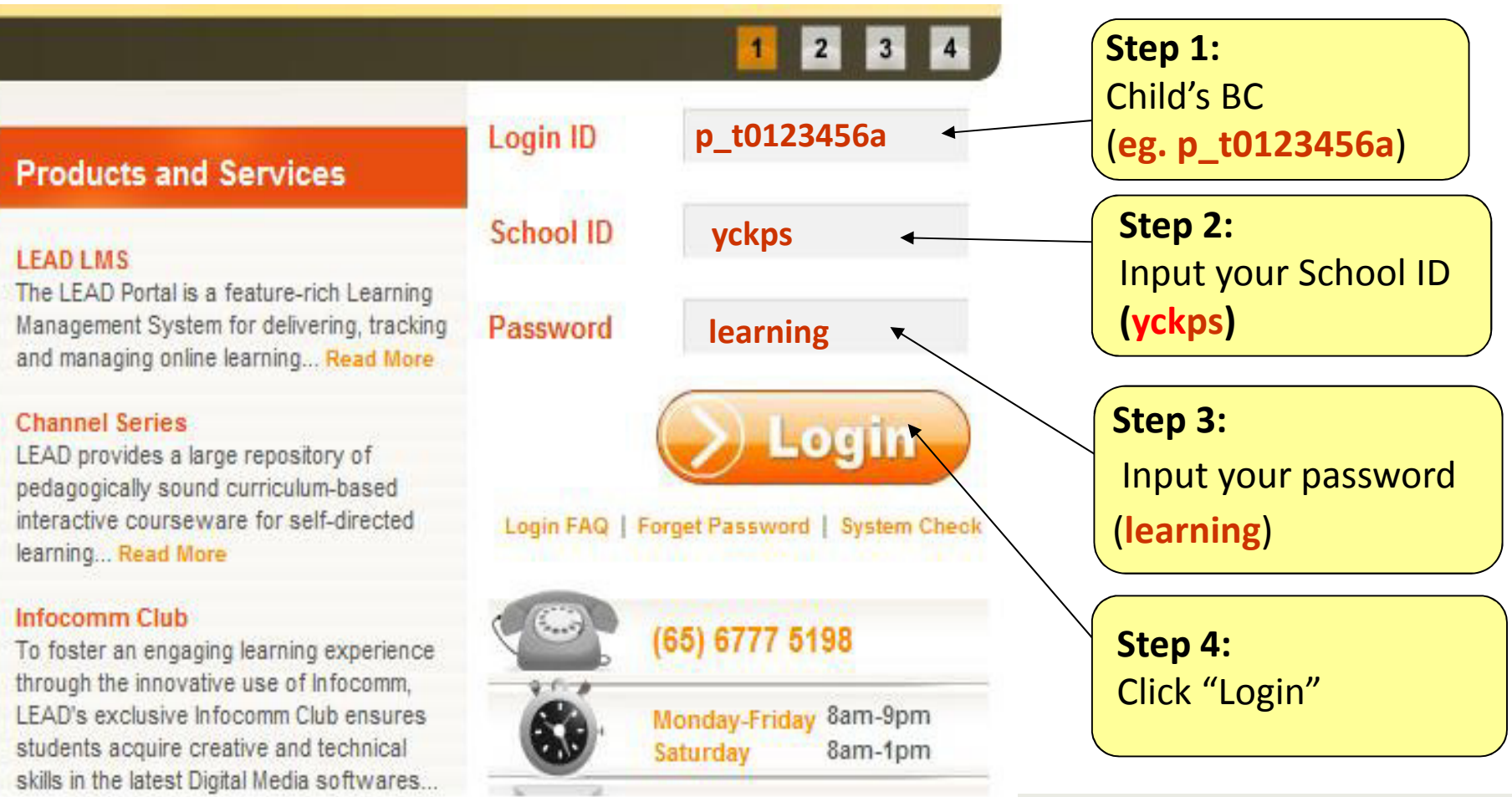

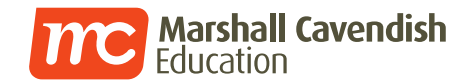

#### **Track Your Child's Progress**

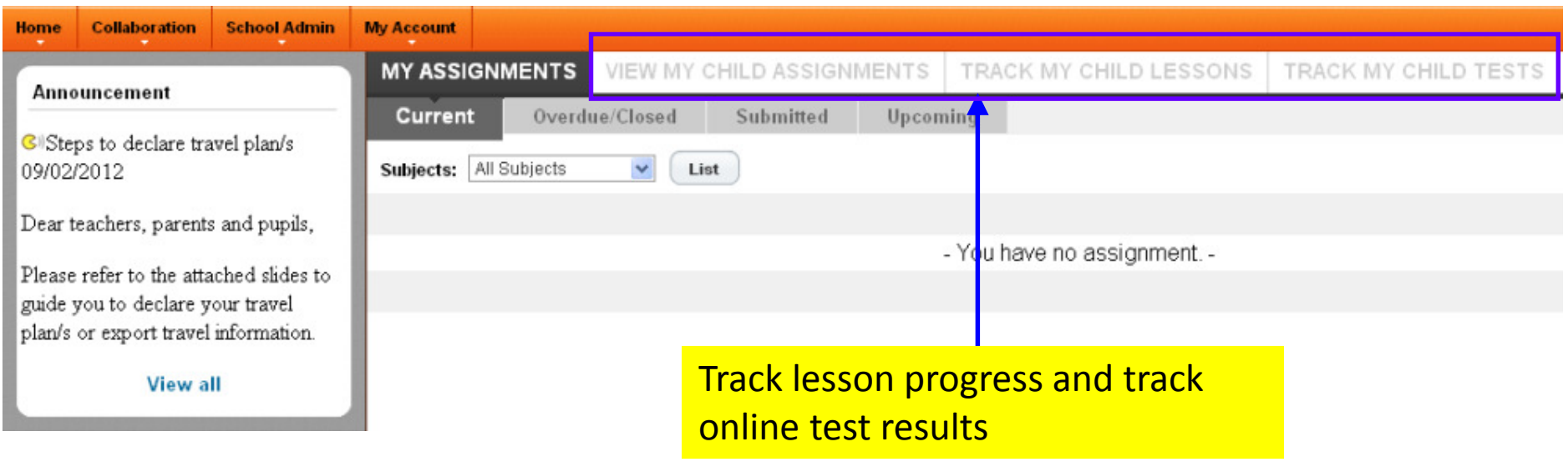

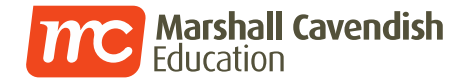

#### **View test paper with your child's answers**

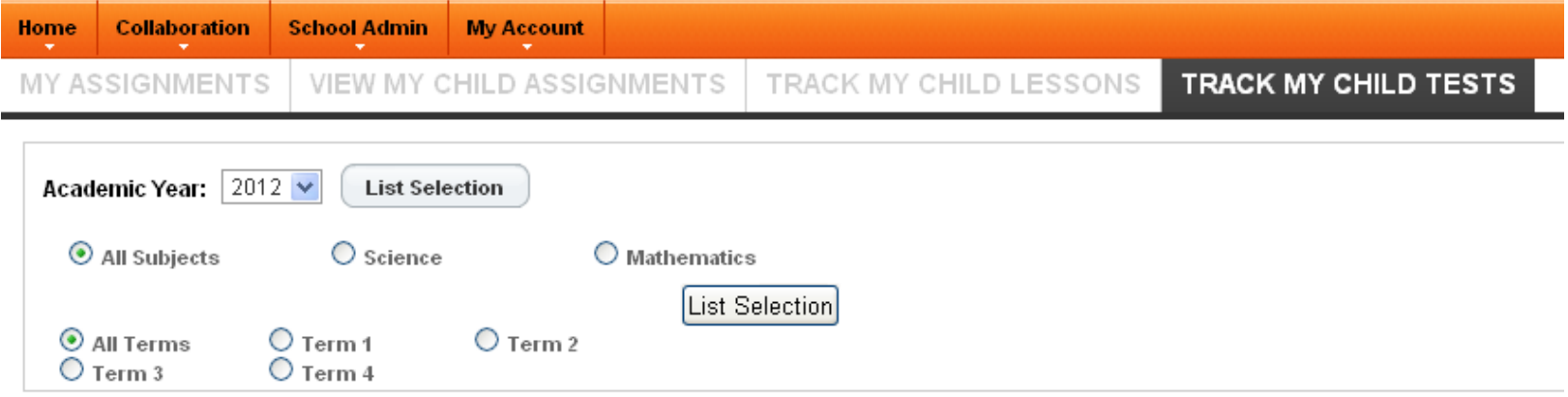

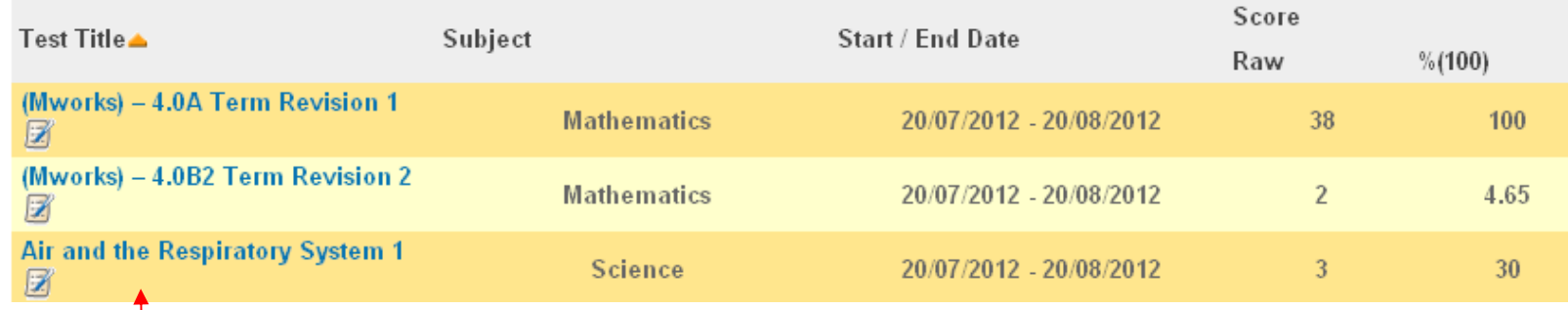

#### Click test title

Note : You can only view the paper if your child has attempted and submitted.

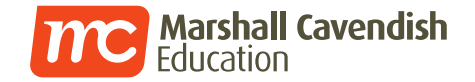

#### **View test paper with your child's answers (Non-Flash)**

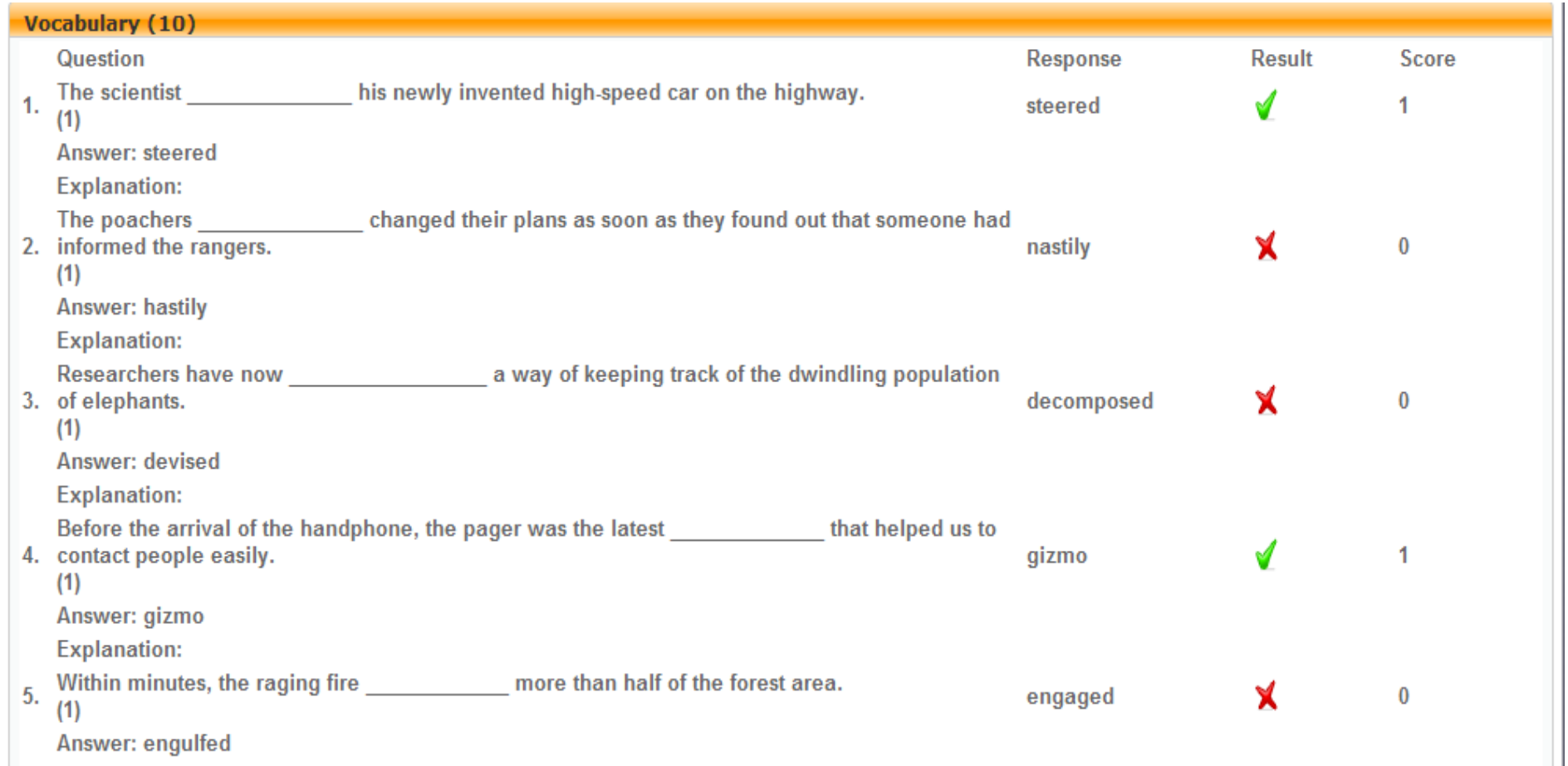

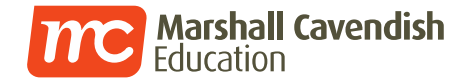

#### **View test paper with your child's answers (Flash)**

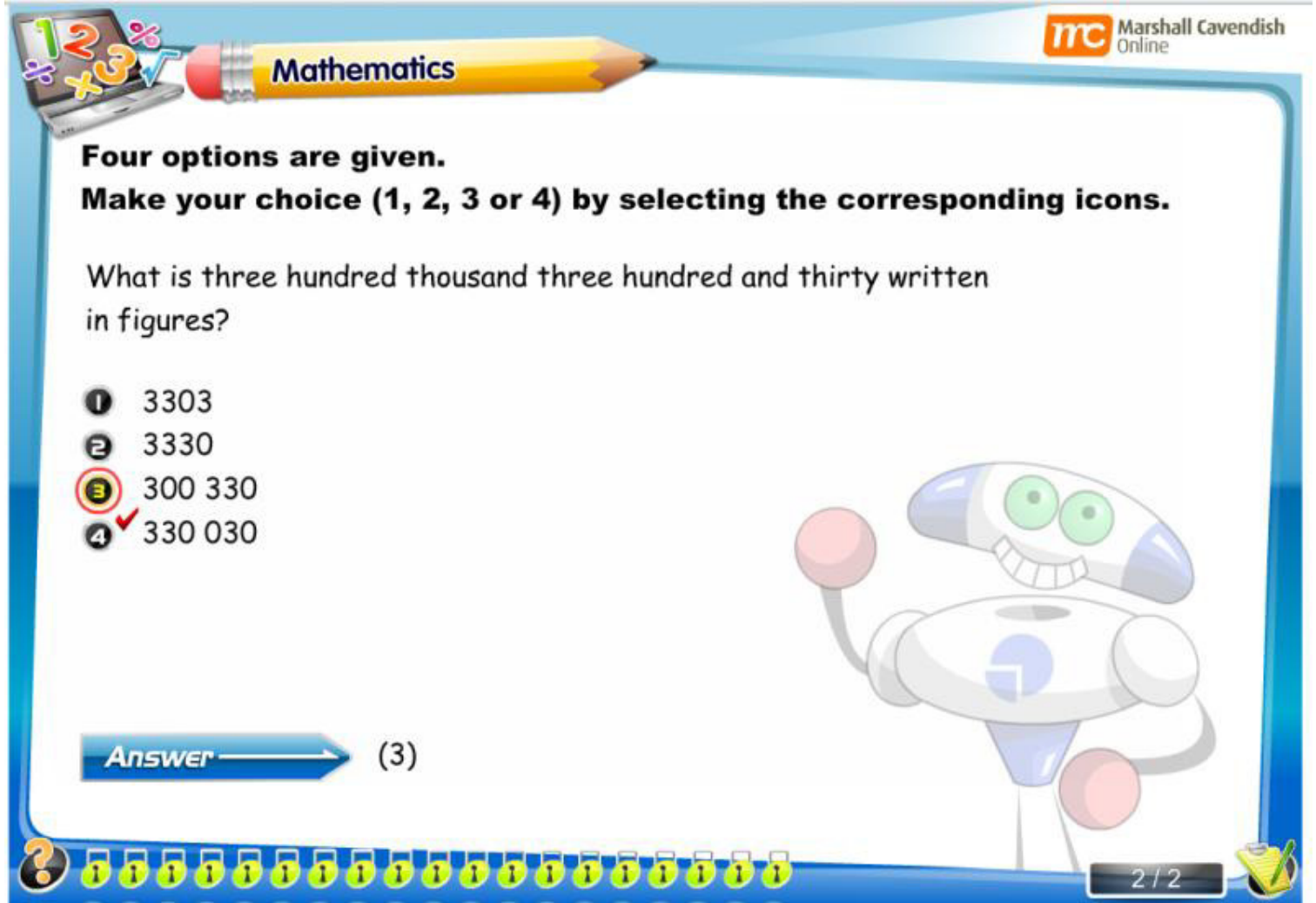

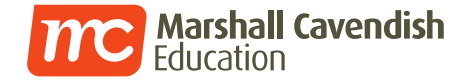

## How do I perform a system check?

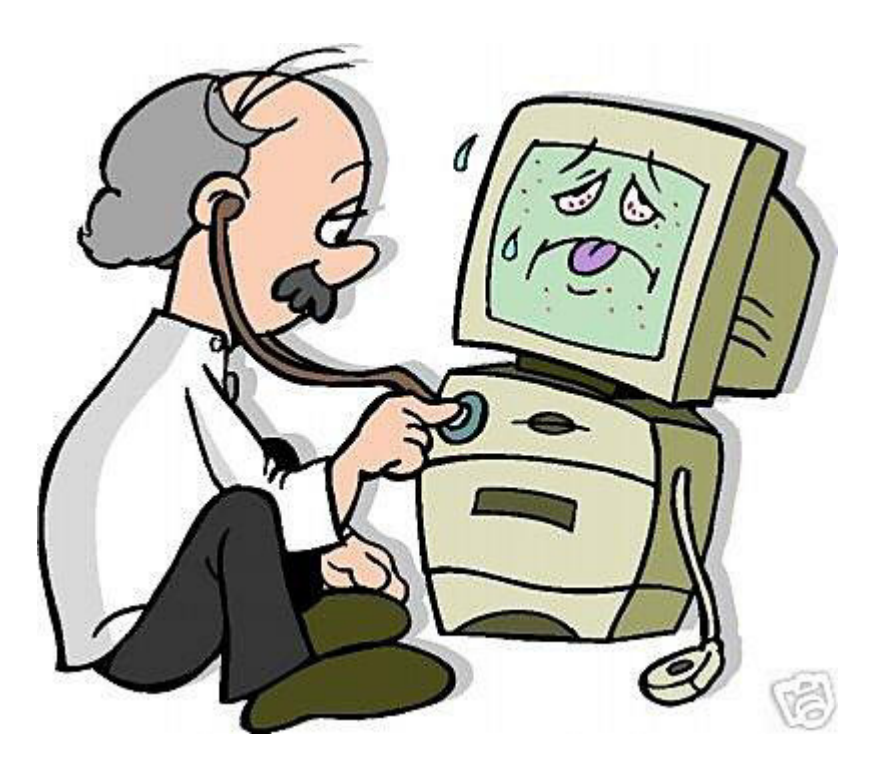

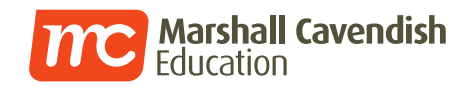

#### **SYSTEM CHECK**

ē

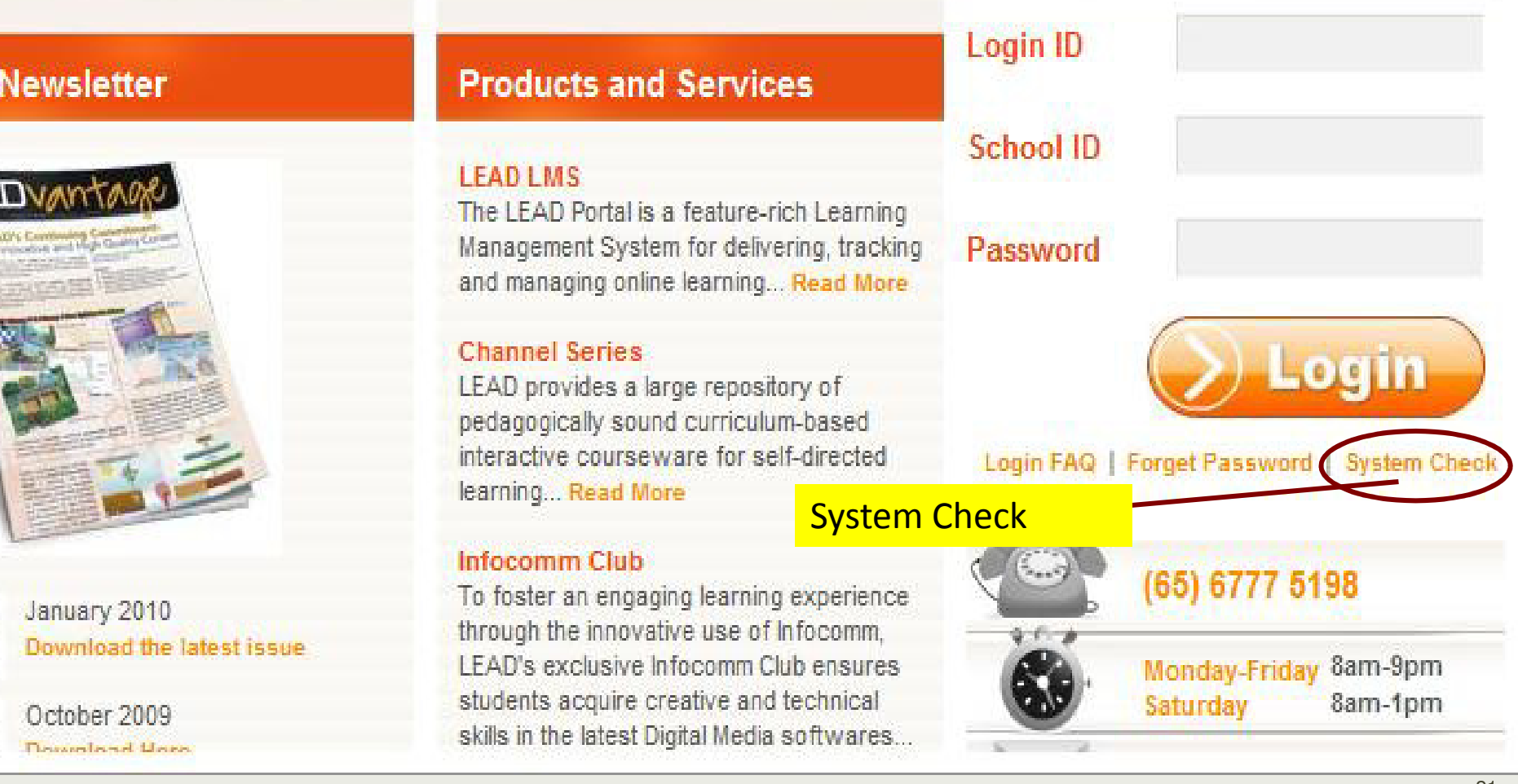

![](_page_21_Picture_0.jpeg)

#### **System Check**

#### **System Check Summary**

![](_page_21_Picture_24.jpeg)

Before you start, you're recommended to run **System Check** to check for plugins not installedpreviously.

You may download the necessary plugins from the **System Check's** page.

![](_page_22_Picture_0.jpeg)

#### **Contact Information**

**Marshall Cavendish Helpdesk**

**Tel: 6777 5198 Mon – Fri (7am – 9pm)Sat (7am – 2pm)**

**helpdesk@mceducation.com**

![](_page_23_Picture_0.jpeg)

# **Thank you!**THANK TAU